# **Tektronix®**

**RSA5100B Series Real-Time Signal Analyzers Declassification and Security**

**Instructions**

**REV A www.tek.com**

\$
 **077-0902-01**

Copyright © Tektronix. All rights reserved. Licensed software products are owned by Tektronix or its subsidiaries or suppliers, and are protected by national copyright laws and international treaty provisions.

Tektronix products are covered by U.S. and foreign patents, issued and pending. Information in this publication supersedes that in all previously published material. Specifications and price change privileges reserved.

TEKTRONIX and TEK are registered trademarks of Tektronix, Inc.

**Contacting Tektronix**

Tektronix, Inc. 14150 SW Karl Braun Drive P.O. Box 500 Beaverton, OR 97077 USA

For product information, sales, service, and technical support:

- $\blacksquare$  In North America, call 1-800-833-9200.
- Worldwide, visit [www.tek.com](http://www.tek.com/contact) to find contacts in your area.

# **Table of Contents**

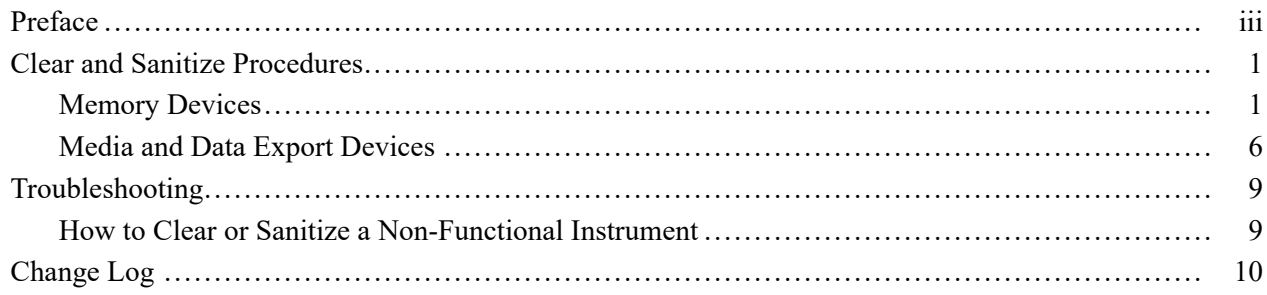

### <span id="page-4-0"></span>**Preface**

This document helps customers with data security concerns to sanitize or remove memory devices from the RSA5100B Series Real-Time Signal Analyzers.

These products have data storage (memory) devices and data output devices (USB ports). These instructions tell how to clear or sanitize the memory devices and disable the data output devices. The instructions also tell how to declassify an instrument that is not functioning.

- **Reference** The procedures in this document are written to meet the requirements specified in:
	- NISPOM, DoD 5220.22–M, Chapter 8
	- ISFO Process Manual for Certification & Accreditation of Classified Systems under NISPOM
- **Products** The following Tektronix products are covered by this document:

RSA5103B

RSA5106B

RSA5115B

RSA5126B

**Terms** The following terms may be used in this document:

- **Clear.** This removes data on media/memory before reusing it in a secured area. All reusable memory is cleared to deny access to previously stored information by standard means of access.
- **ExameleneExample Example 1** Example 1 Example 1 Example 1 Example 1 Example 1 Example 1 Example 1 Example 1 Example 1 Example 1 Example 1 Example 1 Example 1 Example 1 Example 1 Example 1 Example 1 Example 1 Example 1 Exa
- Instrument Declassification. A term that refers to procedures that must be undertaken before an instrument is removed from a secure environment. Declassification procedures include memory sanitization and memory removal, and sometimes both.
- **Media storage/data export device.** Any of several devices that can be used  $\overline{\phantom{a}}$ to store or export data from the instrument, such as a USB port.
- **Power off.** Some instruments have a "Standby" mode, in which power is still supplied to the instrument. For the purpose of clearing data, putting the instrument in Standby mode does not qualify as powering off. For these products, you will need to either press a rear-panel OFF switch or remove the power source from the instrument.
- п **Remove.** This is a physical means to clear the data by removing the memory device from the instrument. Instructions are available in the product Service Manual.
- **Sanitize.** This eradicates the data from media/memory so that the data cannot  $\mathcal{L}_{\mathcal{A}}$ be recovered by other means or technology. This is typically used when the device will be moved (temporarily or permanently) from a secured area to a non-secured area.
- Ľ, **Scrub.** This is equivalent to sanitize.
- Ľ, **User Accessible.** User is able to directly retrieve the memory device contents.
- $\blacksquare$ **User-modifiable.** The user can write to the memory device during normal instrument operation, using the instrument interface or remote control.
- Ľ, **Volatile memory.** Data is lost when the instrument is powered off.
- П **Nonvolatile memory.** Data is retained when the instrument is powered off.

### <span id="page-6-0"></span>**Clear and Sanitize Procedures**

### **Memory Devices**

The following tables list the volatile and nonvolatile memory devices in the standard instrument and listed options. Detailed procedures to clear or sanitize these devices, if any, are shown following each table.

#### **Terminology** The following terms are used in the tables in this section:

- $\mathcal{L}_{\mathcal{A}}$ User data – Describes the type of information stored in the device. Refers to waveforms or other measurement data representing signals connected to the instrument by users.
- $\blacksquare$  User settings Describes the type of information stored in the device. Refers to instrument settings that can be changed by the user.
- $\mathcal{L}_{\mathcal{A}}$ Both – Describes the type of information stored in the device. It means that both user data and user settings are stored in the device.
- None Describes the type of information stored in the device. It means that  $\mathcal{L}_{\mathcal{A}}$ neither user data nor user settings are stored in the device.
- Directly Describes how data is modified. It means that the user can modify п the data.
- Indirectly Describes how data is modified. It means that the instrument п system resources modify the data and that the user cannot modify the data.

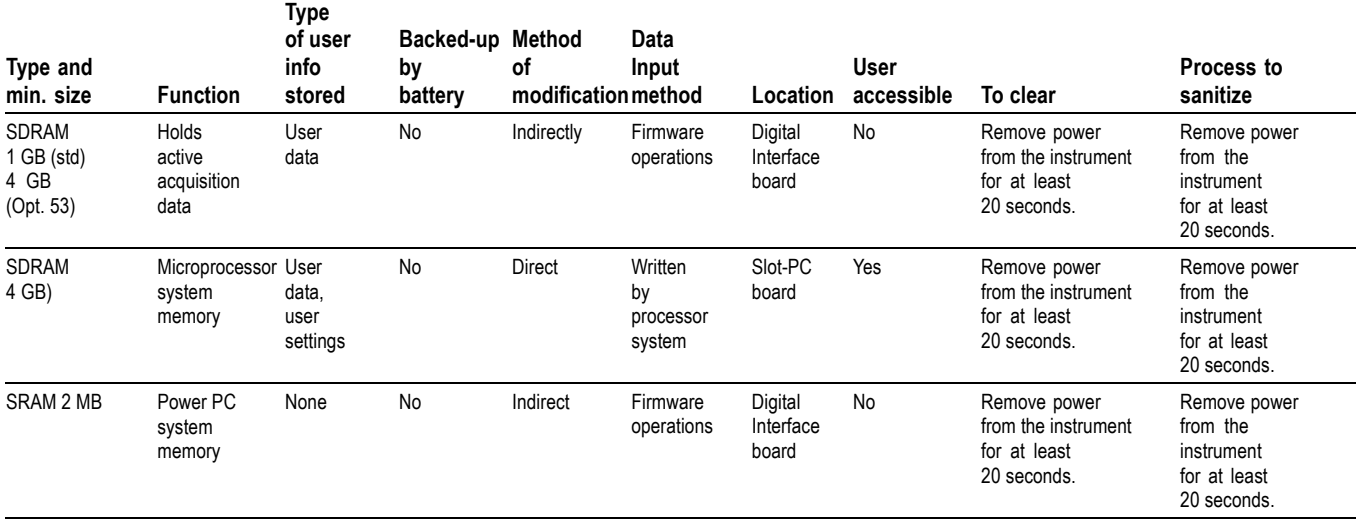

#### **Table 1: Volatile memory devices**

#### **Table 1: Volatile memory devices (cont.)**

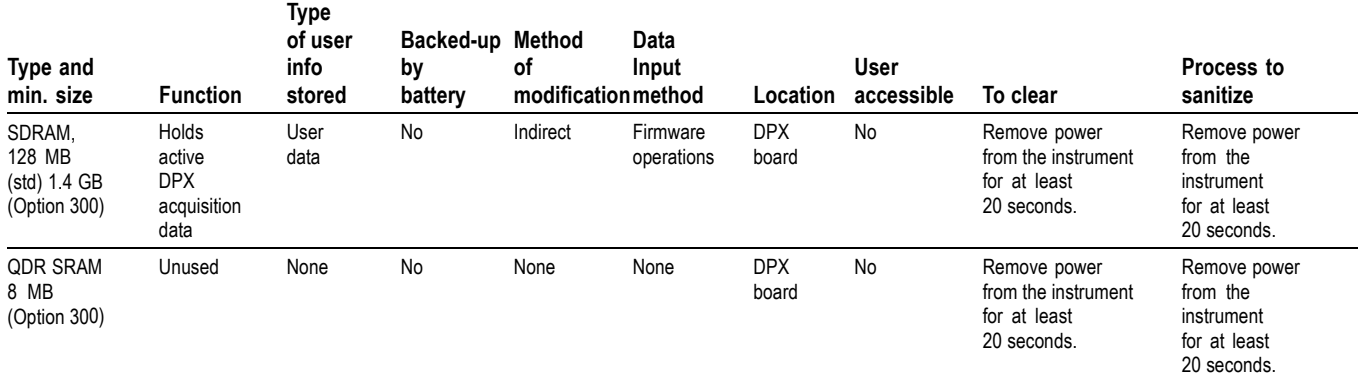

#### **Table 2: Nonvolatile memory devices**

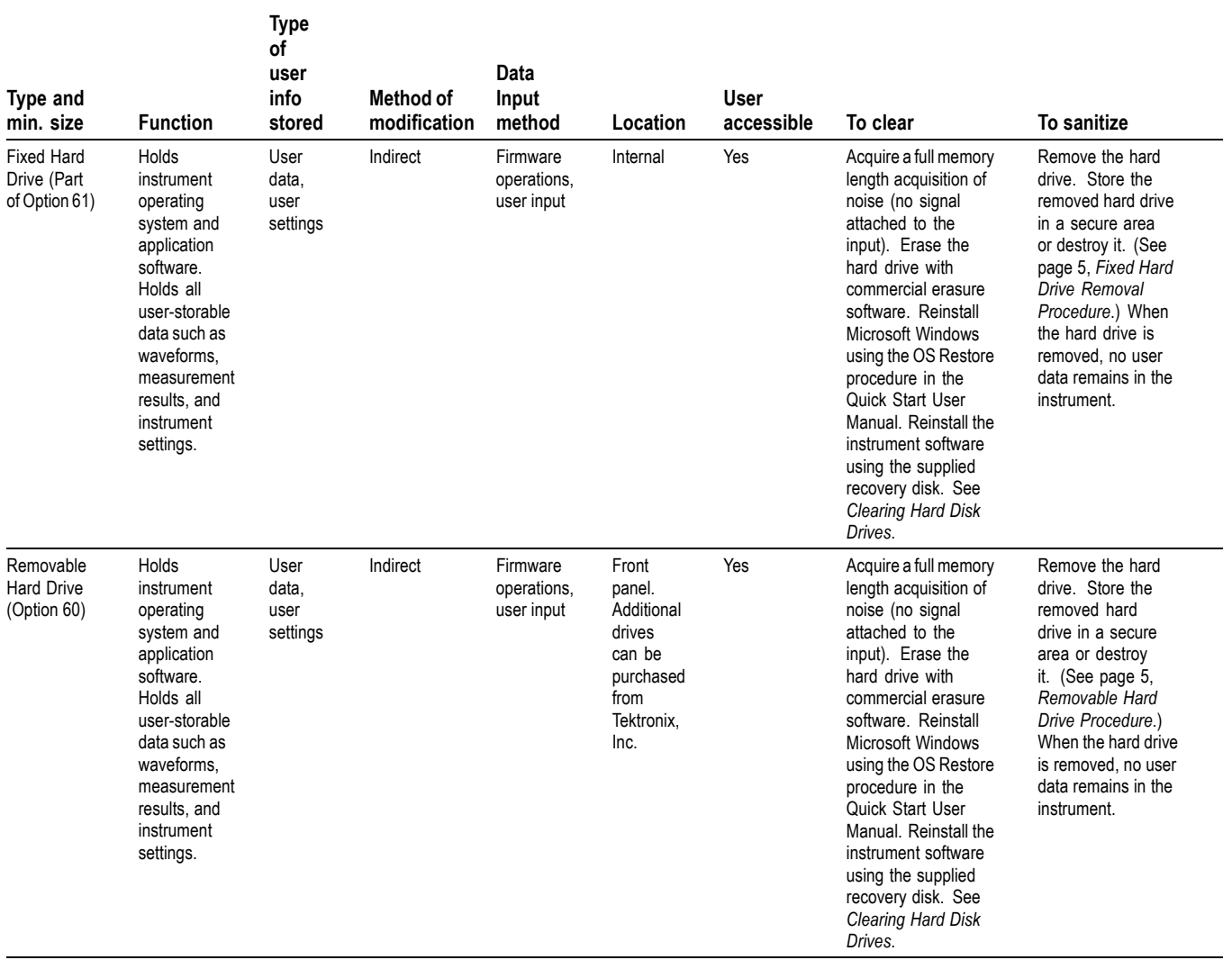

#### **Table 2: Nonvolatile memory devices (cont.)**

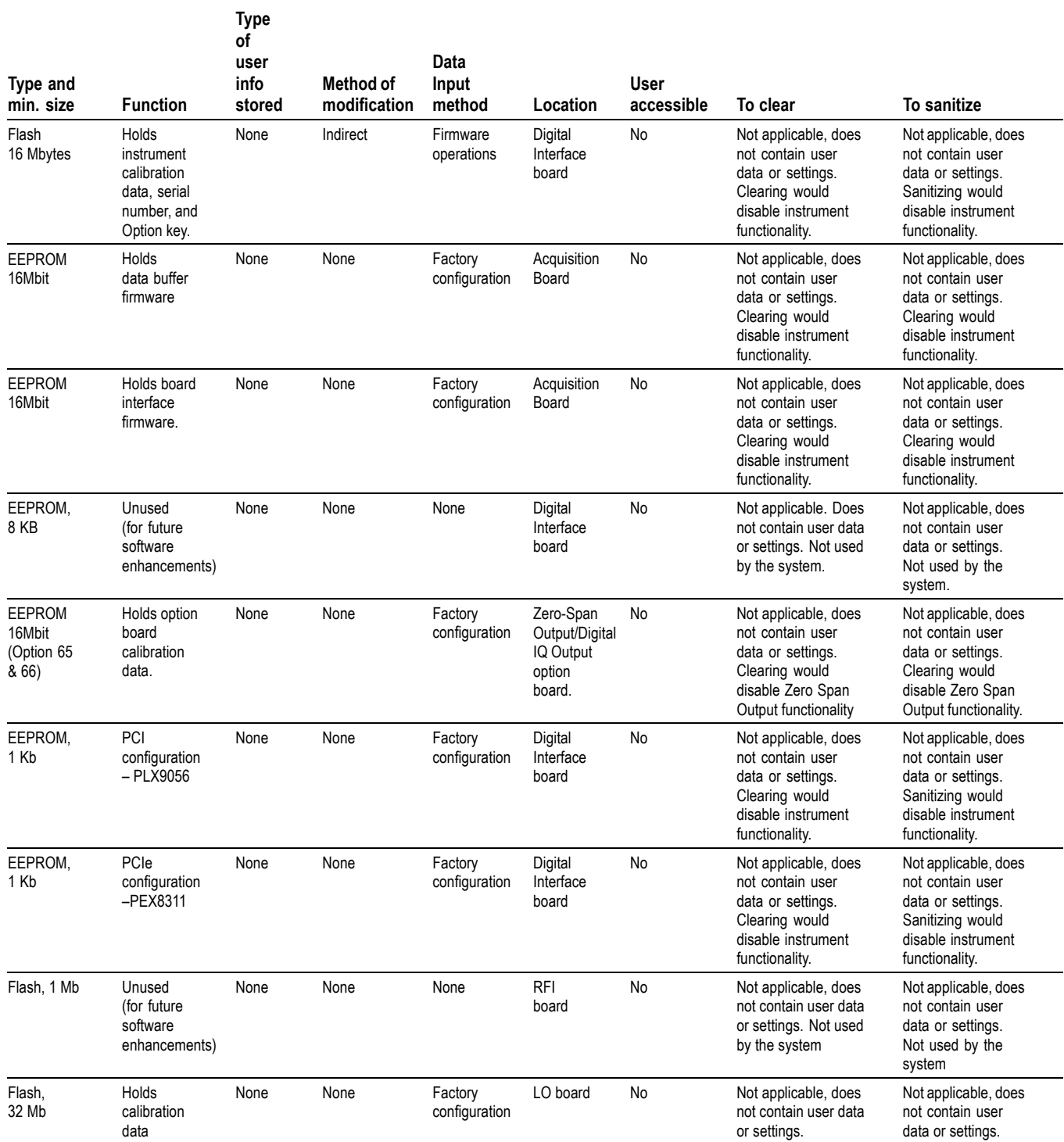

#### **Table 2: Nonvolatile memory devices (cont.)**

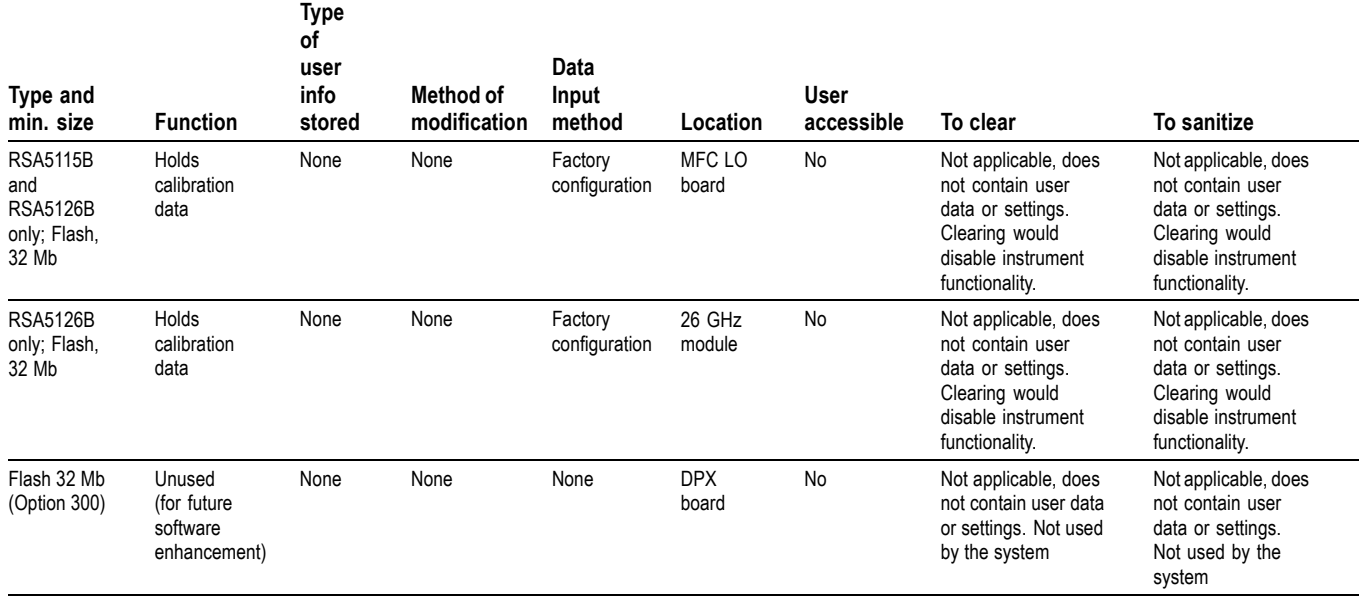

*NOTE. The following procedure covers only Tektronix installed software.*

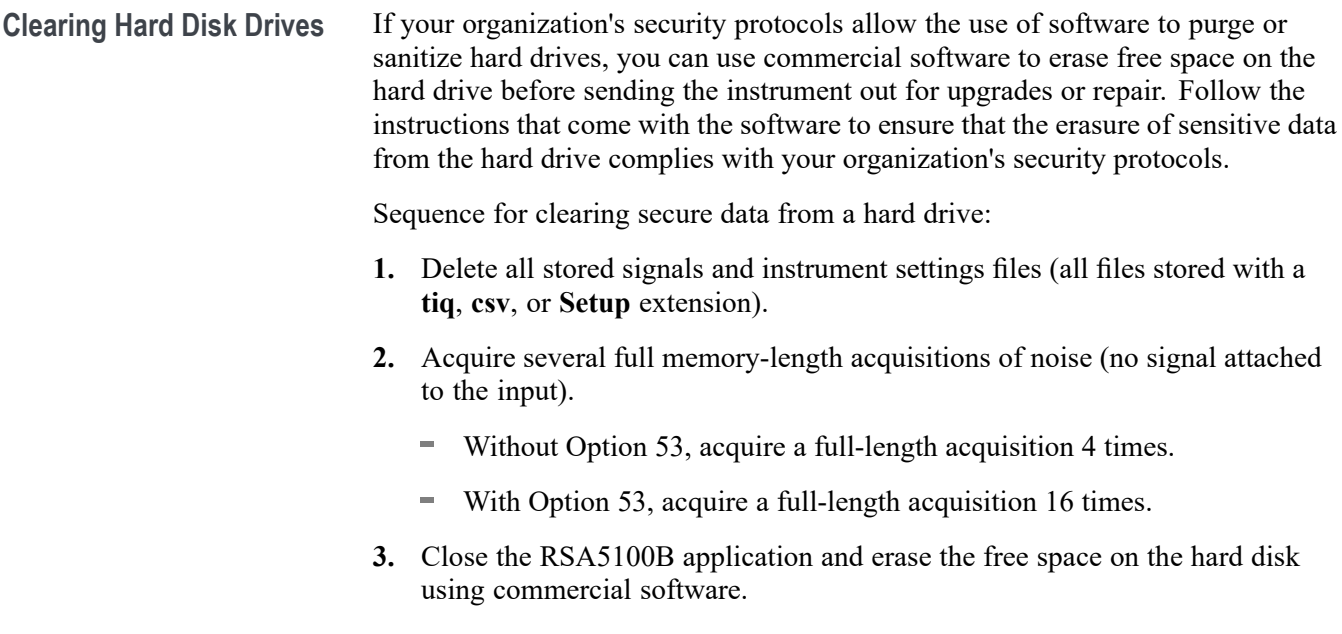

#### <span id="page-10-0"></span>**Fixed Hard Drive Removal Procedure**

The following procedure applies to instruments with Option 61 (Fixed Hard Disk Drive) installed. This procedure is an overview of the removal process. For detailed removal and replacement procedures, see the *RSA5100B Series Real-Time Signal Analyzers Service Manual*, Tektronix part number 077-0903-XX.

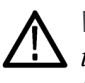

*WARNING. Only qualified service personnel should perform this procedure. Read the Service Safety Summary and the General Safety Summary in the RSA5100B Series Real-Time Signal Analyzers Service Manual before performing this procedure.*

![](_page_10_Picture_5.jpeg)

*WARNING. Before performing this procedure, disconnect the power cord from the line voltage source. Failure to do so could cause serious injury or death.*

![](_page_10_Picture_7.jpeg)

*CAUTION. To avoid damaging the hard drive, perform the following procedure in a static-safe environment with proper electro-static discharge controls in place.*

- **1.** Remove the front cover (if installed), the front panel trim, and the cabinet top.
- **2.** Remove the top EMI cover.
- **3.** Remove the hard drive and support bracket.
- **4.** Unplug the SATA cable from the hard drive.
- **5.** Remove the hard drive from the support bracket.
- **6.** Reinstall the support bracket.
- **7.** Reinstall the top EMI cover.
- **8.** Reinstall the cabinet top, the front panel trim, and front cover (if removed).

**Removable Hard Drive Procedure** The following procedure applies to instruments with Option 60 (Removable Hard Disk Drive) installed. For detailed information on removing parts from the instrument, see the *RSA5100B Series Real-Time Signal Analyzers Service Manual*, Tektronix part number 077-0903-XX.

![](_page_10_Picture_19.jpeg)

*WARNING. Before doing this procedure, disconnect the power cord from the line voltage source. Failure to do so could cause serious injury or death.*

![](_page_10_Picture_21.jpeg)

*CAUTION. To avoid damaging the hard drive, perform the following procedure in a static-safe environment with proper electro-static discharge controls in place.*

- **1.** Loosen the thumbscrews on the removable drive panel.
- **2.** Pull the removable drive out from the instrument.

### <span id="page-11-0"></span>**Media and Data Export Devices**

#### **Table 3: Media and data export devices**

![](_page_11_Picture_262.jpeg)

**Disabling the USB Ports** Use the following procedure to disable the front and rear panel USB ports.

![](_page_11_Picture_8.jpeg)

*CAUTION. Disabling the USB ports will disable the front panel and touch screen. When the USB ports are disabled, no mouse input is accepted. The PS2 connector on the rear panel does not support a mouse. When the USB ports are disabled, the only way to control the instrument is through the GPIB/LAN programmatic interface.*

![](_page_11_Picture_10.jpeg)

*CAUTION. To avoid disabling the instrument, be sure to perform this procedure exactly as stated. A misconfigured BIOS can make the instrument unusable and require that it be returned to Tektronix for servicing.*

- **1.** Reboot instrument and press the **Delete** key to access the BIOS settings screen.
- **2.** Select **Integrated Peripherals**.
- **3.** Select **USB Device Setting**.
- **4.** Change **USB 1.0 Controller** from **Enable** to **Disable**. Change **USB 2.0 Controller** from **Enable** to **Disable**.
- **5.** Save the BIOS settings and exit.

<span id="page-12-0"></span>**Setting the BIOS Password** Use the following procedure to set a BIOS password that will prevent others from changing the BIOS settings.

*CAUTION. To avoid disabling the instrument, be sure to perform this procedure exactly as stated. A misconfigured BIOS can make the instrument unusable and require that it be returned to Tektronix for servicing.*

- **1.** Reboot the instrument and press the **Delete** key to access the BIOS settings screen.
- **2.** Select **Set Password**.
- **3.** Choose a BIOS password.
- **4.** Confirm the new BIOS password.
- **5.** Save the BIOS settings and exit.
- **Enabling the USB Ports** Use the following procedure to enable the front and rear panel USB ports.

![](_page_12_Picture_11.jpeg)

*CAUTION. To avoid disabling the instrument, be sure to perform this procedure exactly as stated. A misconfigured BIOS can make the instrument unusable and require that it be returned to Tektronix for servicing.*

- **1.** Reboot instrument and press the **Delete** key to access the BIOS settings screen.
- **2.** Select **Integrated Peripherals**.
- **3.** Select **USB Device Settings**.
- **4.** Change **USB 1.0 Controller** from **Disable** to **Enable**. Change**USB 2.0 Controller** from **Disable** to **Enable**.
- **5.** Save the BIOS settings and exit.

**Disabling the BIOS Password** Use the following procedure to disable the BIOS password.

![](_page_12_Picture_19.jpeg)

*CAUTION. To avoid disabling the instrument, be sure to perform this procedure exactly as stated. A misconfigured BIOS can make the instrument unusable and require that it be returned to Tektronix for servicing.*

- **1.** Reboot instrument and press the **Delete** key to access the BIOS settings screen.
- **2.** Enter the current BIOS password.
- **3.** Select **Set Password**.
- **4.** Press the **Enter** key.
- **5.** Press the **Enter** key again to confirm disabling the BIOS password.
- **6.** Save the BIOS settings and exit.

# <span id="page-14-0"></span>**Troubleshooting**

### **How to Clear or Sanitize a Non-Functional Instrument**

![](_page_14_Picture_56.jpeg)

# <span id="page-15-0"></span>**Change Log**

![](_page_15_Picture_58.jpeg)